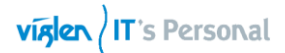

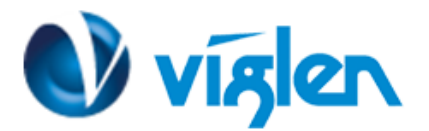

### **BIOS Update Instruction for Vig Boards**

- Before initiating a BIOS update, be sure to read and precisely follow the instructions included in this document.
- If a BIOS update process is interrupted or the incorrect BIOS is flashed, your system may not function properly and can possibly damage the motherboard.
- Before updating the BIOS on the Viglen Desktop Board, manually record all BIOS settings that have been changed (from default) so they can be restored after completing the BIOS update

There are two methods of updating BIOS to the latest Viglen approved version. The number of options made available for any particular board may vary depending on BIOS Support, drive support and BIOS update file size. You only need to use one.

- DOS BIOS Update
- Windows\WinPE BIOS update

## **BIOS Update Instructions using Bootable USB key:**

- 1. Save BIOS update zipped file to a temporary directory.
- 2. Extract the necessary files.
- 3. Copy the contents of the file to a bootable floppy disk, USB device or CD-ROM.
- 4. Boot the target PC with the device connected or inserted.
- 5. Select **<F7>** during POST to display the Boot Menu and select your bootable device.
- 6. Type 'Flash.bat' to launch the BIOS update process.
- 7. Reboot the system once complete.
- 8. Enter the BIOS Setup and select Restore defaults. Then save and exit.

#### **IMPORTANT!!!!!**

During the update process DO NOT shut down the PC or interrupt the process, this could cause damage to the motherboard.

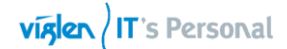

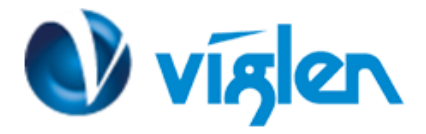

# **Windows\WinPE BIOS Update**

### **Windows**

- 1. Save the BIOS update file to a temporary directory.
- 2. Extract necessary files.
- 3. Open Commend Prompt
	- a. Type 'CMD' under Search.
	- b. Run Commend Prompt as Administrator
- 4. In commend prompt navigate to the extracted BIOS file. (i.e. **E7788IV1\_325\_32Bit** for Windows 32Bit)

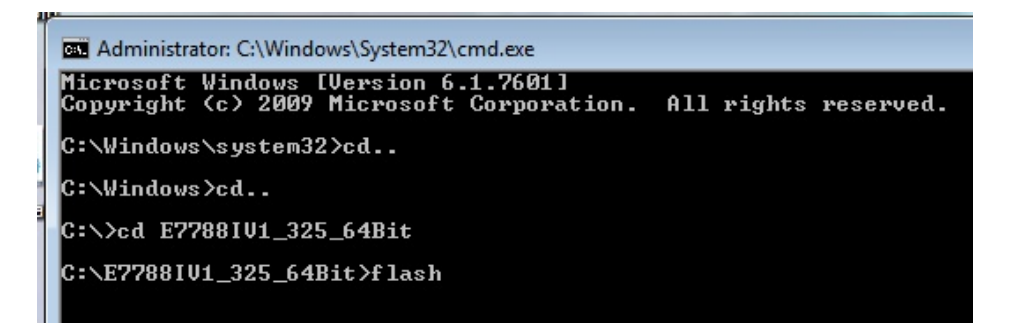

5. At the prompt, type **flash.bat** to launch the BIOS updates process and Press any key to continue.

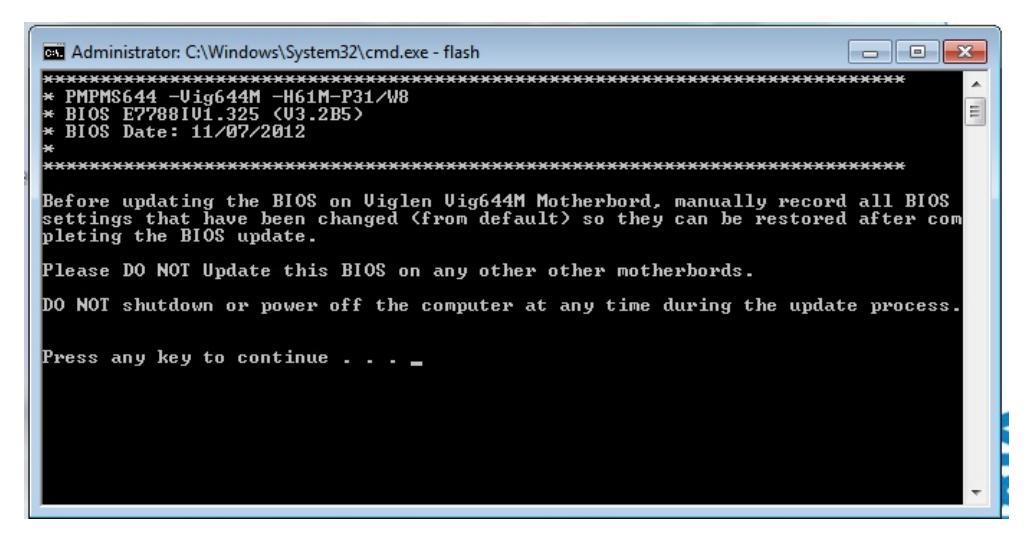

6. BIOS update process will start.

**CAUTION!!!** DO NOT POWER DOWN YOUR SYSTEM before the update is complete.

**Viglen Limited**, **VHQ, 7 Handley Page Way, Old Parkbury Lane, Colney Street, St. Albans, Hertfordshire AL2 2DQ**

Tel: **01727 201 850** | Fax: **01727 201858** | Email: **technical@viglen.co.uk**| Web: **www.viglen.co.uk**

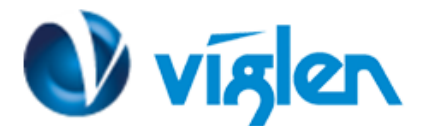

Note: During BIOS update process keyboard and Mouse will not respond.

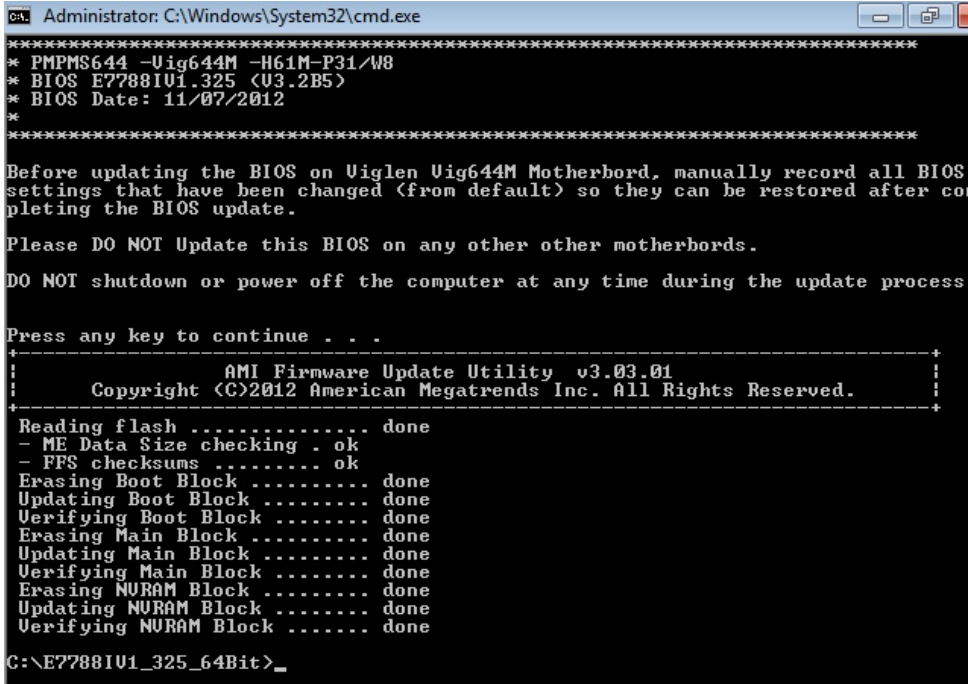

7. Once BIOS update is completed, exit commends prompt and re-starts the system.